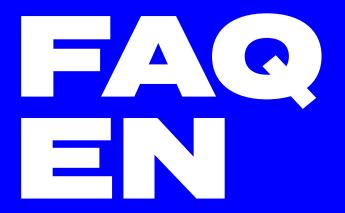

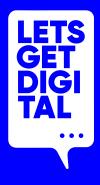

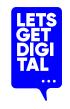

# Digital that feels (almost) like physical.

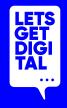

### This is a list of sample frequently asked questions

## \*Of course you can choose which questions you use for the platform.

#### Where can I find a programme overview?

You can find a programme overview in the main lobby and in the main menu.

#### How does the lobby chat work?

In the main lobby you will see the chat module on the right. This chat can be read by all participants and everyone can respond to it. The sessions also have a chat, which is only visible to the participants of that session.

#### **How do I find other participants?**

Navigate to the main menu and click on 'participants'. Use the search bar to search on name, function or company name. You can also filter on tags, connection and status.

#### How do I start a chat?

Go to the profile of the person you want to meet and click on the 'start chat' button. You can also start a chat by clicking on the 'chat' button in the main lobby. Then click on the button to start a new chat. You can then look up the person you want to meet in the participants list.

#### How do I start a video chat?

Go to the profile of the person you want to meet and click on the 'request video chat' button.

#### How do I make an appointment with someone?

Go to the profile of the person you want to make an appointment with and click on the 'request appointment' button. You can then choose an available time slot.

#### Where can I find my made appointments?

You can find an overview of your appointments in the main menu.

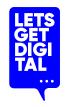

#### Where can I find the company stands?

You can find an overview of all the company stands in the main lobby and in the main menu under 'companies'.

#### How do I make a connection with someone?

Go to the profile of the person you want to connect with and click the 'make connection' button. This person is added to your contacts and a notification is sent to the connection. If the recipient accepts the connection request and also adds you to his/her own contacts, a mutual connection is created. Private contact details are made visible.

## How do I add programme items to my personal programme?

Go to the programme overview and click on the session you want to add to your personal programme. Then click on the button 'add to favourites'.

## How do I participate in the chat and the Q&A during a session?

As a participant, you have the possibility to chat with other participants during a session on the left side of your screen. Here you will also find a tab next to the chat with the name Q&A. Here you can ask the speaker your own questions.

#### **How does the Network Carousel work?**

During the network carousel, you are automatically connected with other participants of the event through a video chat. After a certain moment, you will be connected to the next participant. To take part in the network carousel, go to the programme overview. Then click on the programme item and click on the 'enter' button.

## Is it possible to access the Let's Get Digital platform via a smartphone/tablet?

No, Let's Get Digital is optimised for desktop use and cannot be accessed via a smartphone/tablet.

## Is it possible to use the Let's Get Digital platform without using the app?

It is possible to use Let's get Digital without the app, however, the platform in combination with the app creates a complete event experience. The app serves as an additional tool.

#### My questions are not here?

Navigate to the main lobby and click on the 'help' button in the top right corner. You can type your questions in the text box under 'ask us your question'. There is someone available to help you.

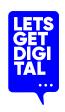

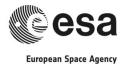

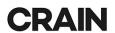

**ESNS** 

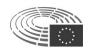

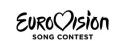

=EXact

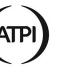

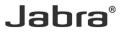

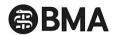

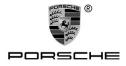

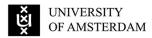

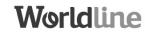

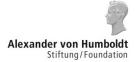